# Windows 11 Lenovo Image Backup

## Author: Dustin Decker, CNE, MSCE, GFACT, GISF, GSEC, GCIH https://dustindecker.com

About this time last year Uncle Sam delivered a brand-new Lenovo ThinkBook 15 G2 ITL laptop and HP printer as part of my Chapter 31 benefits. I'm pursuing my second bachelor's degree and these units are provided to allow me to complete my on-line coursework and labs.

The laptop shipped with 8 gigabytes of memory soldered to the motherboard and an 8-gigabyte memory module in an upgrade slot. For Christmas of 2022 I purchased two sixteen-gigabyte memory modules effectively upgrading to the maximum supported 40 gigabytes of memory.

The laptop shipped with a snappy 500 gigabyte NVMe Samsung hard drive, and as time marched on it didn't take long for that to feel like "not so much storage". The touch screen on the laptop also suffered a failure recently – and my premier support package brought a service tech to my home the following morning for a full replacement. This is when I discovered a second NVMe storage bay is available for upgrades.

I installed a hot new two-terabyte Western Digital "Black" SN770 NVMe drive into this bay and performed a factory wipe/reinstall of the laptop after backing up my personal data.

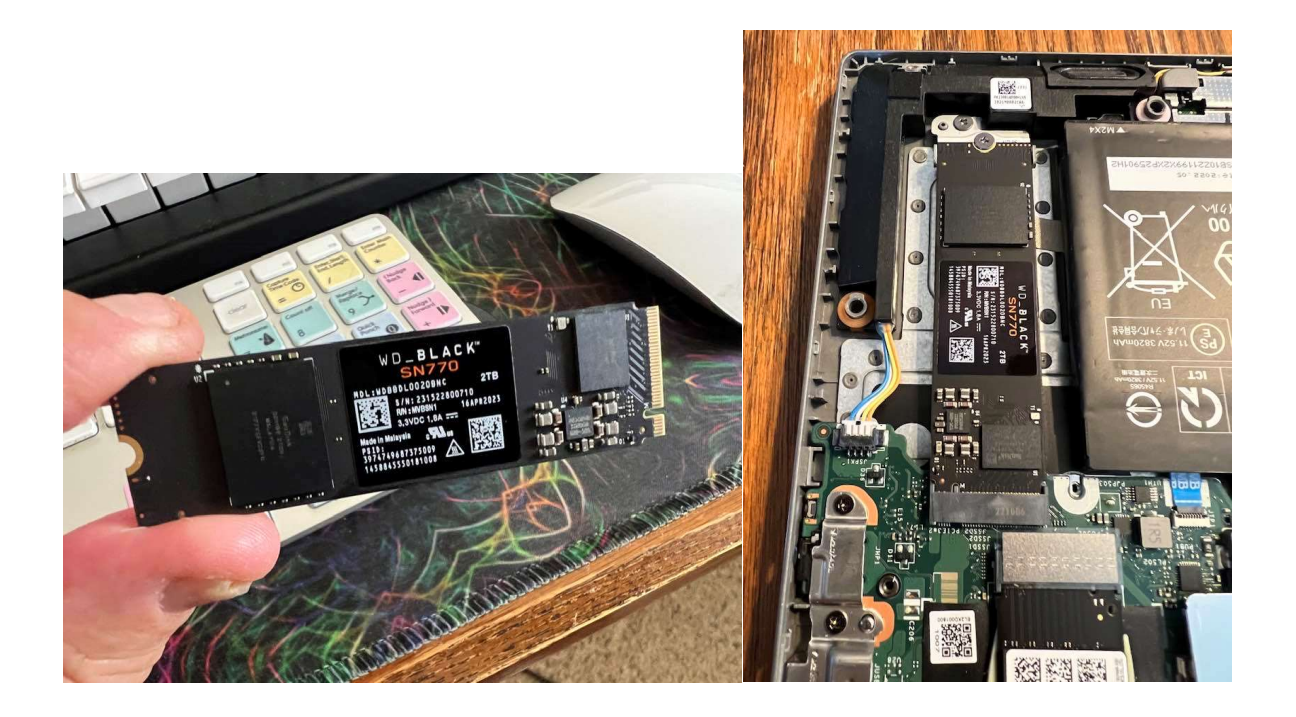

#### Partitioning

I divided the new drive into two partitions; a 502-gigabyte partition assigned drive letter "B" for "backups", with the remaining 1360 gigabytes partitioned as drive letter "D" for "Data". Both are NTFS.

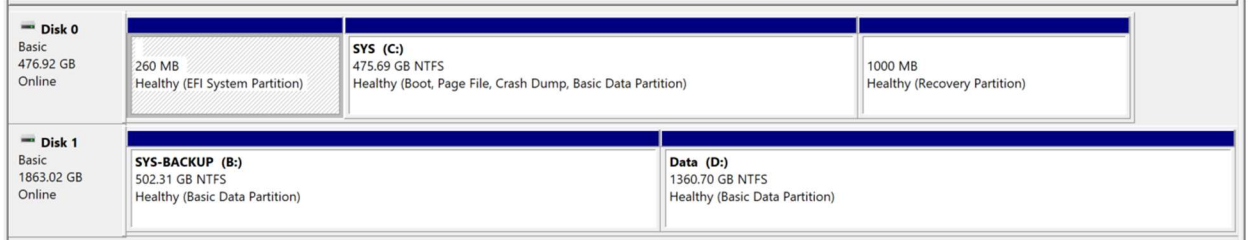

#### Imaging

I'm utilizing "AOMEI Backupper"<sup>1</sup> (licensed professional version) to handle imaging duties. The software provides a broad number of backup options at the system, disk, partition and file level. I'm performing a full "Disk Backup" as part of this imaging strategy.

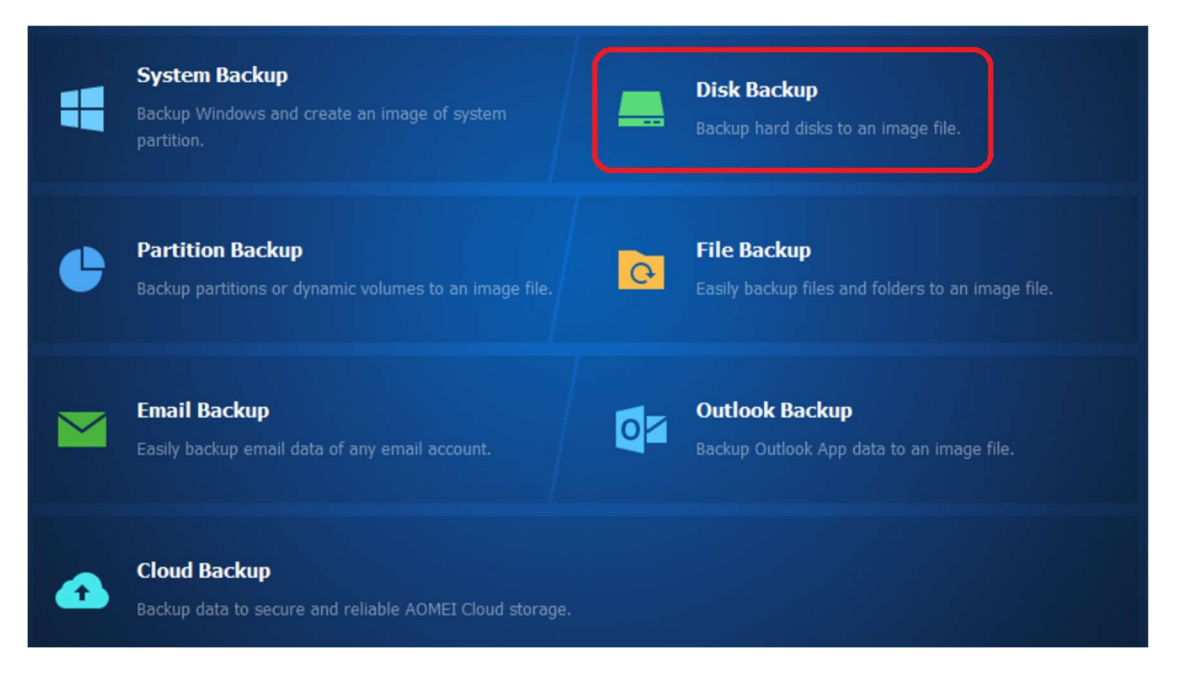

<sup>&</sup>lt;sup>1</sup> I am also a fan of  $\overline{AOME}$  Partition Assistant and as a licensed user recommend it.

I edited the name to "Full Disk Backup" and browse to the B:\AOMEI\_BackupImages path I've created in advance.

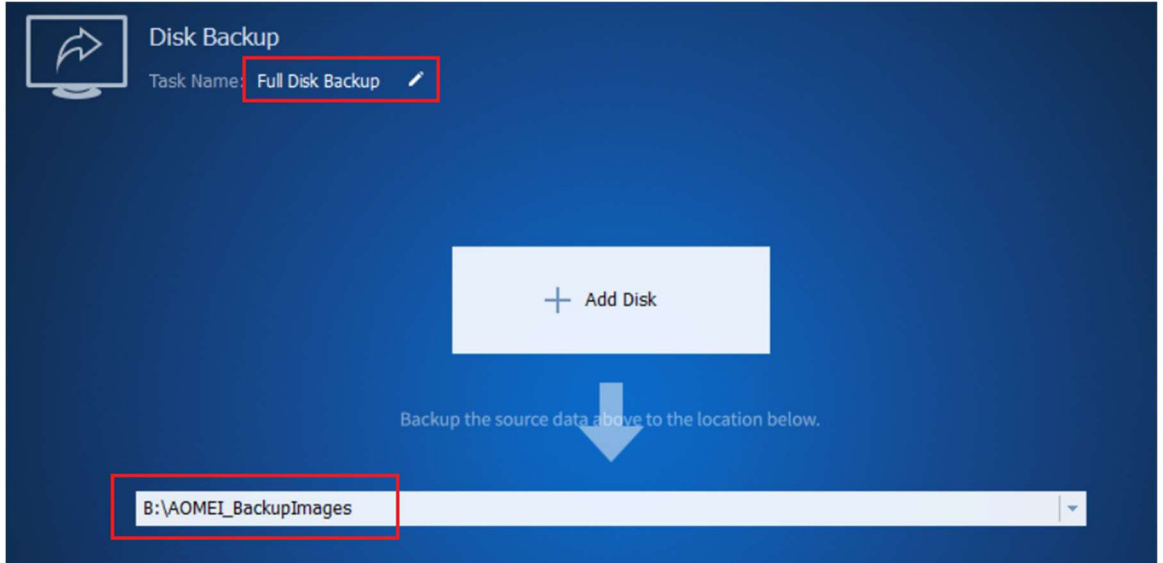

I click Add Disk and select "Disk0" and click "Add". I then click "Backup Scheme" at the bottom of the screen and choose "Full Backup". (The default is set to incremental.)

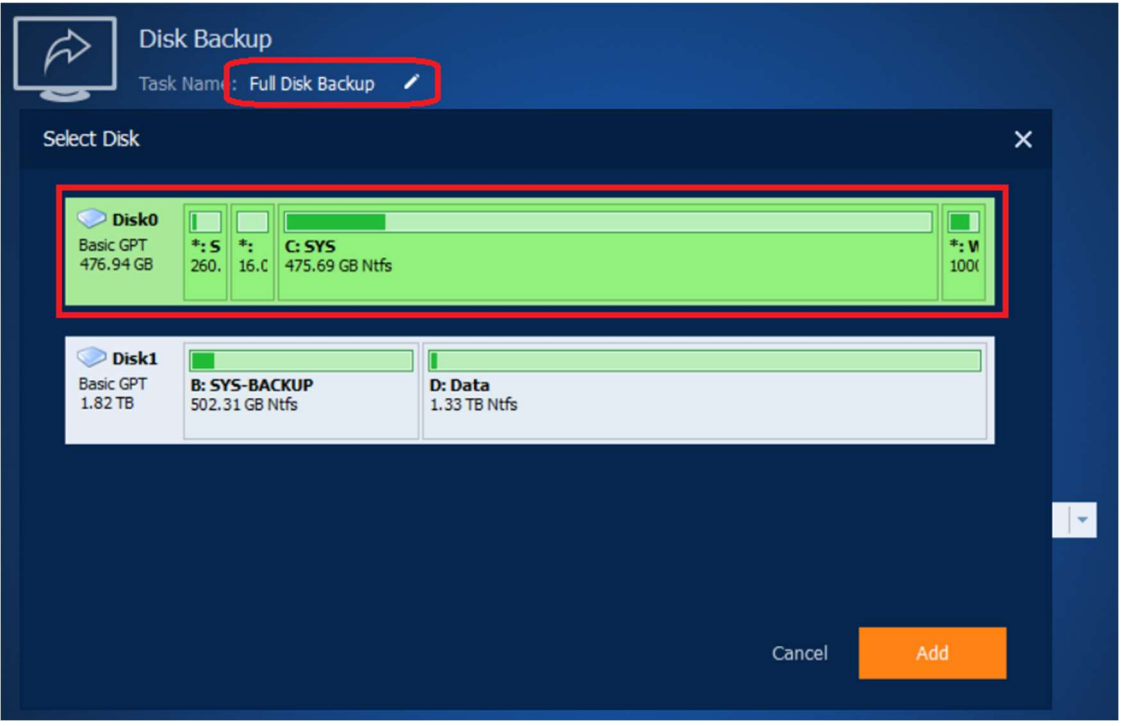

I then click "Backup Settings".

In the General section I add comments for the image and have not enabled encryption or email notification.

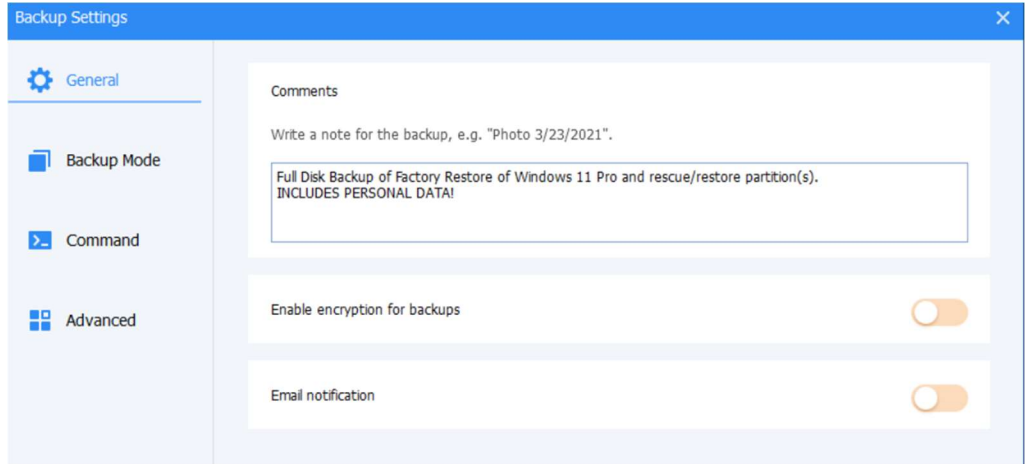

In the Backup Mode section, I select the recommended "Intelligent Sector Backup" to save space.

For a forensic-level image I would want to select "Make an Exact Backup".

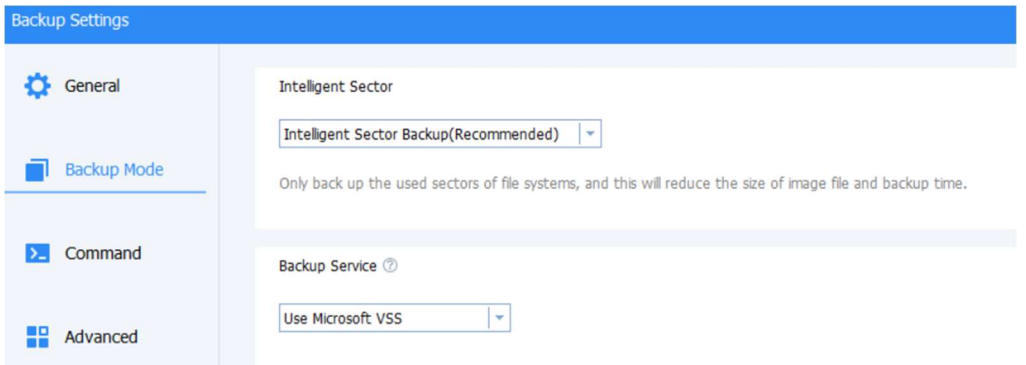

In the Advanced section I set Compression to "None" and Operation Priority to "High" and click OK.

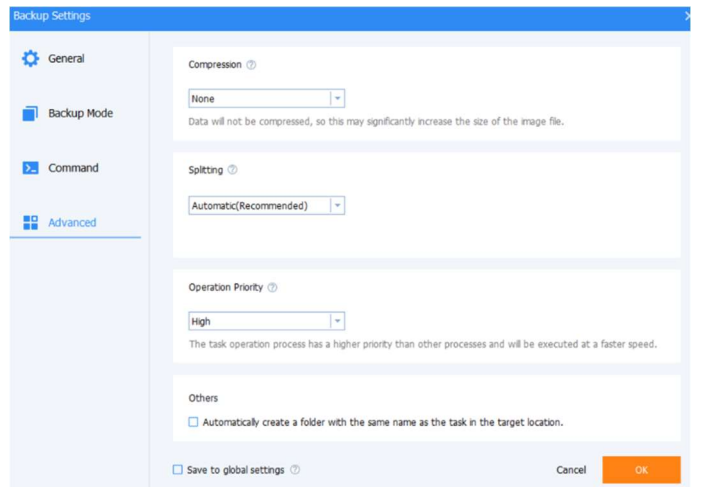

From here we click the "Backup" button, and the imaging process begins.

The entire imaging process from one NVMe solid-state storage device to another is incredibly fast. This backup takes less than eight minutes. The factory Samsung hard drive provides a solid read speed of 300Mbps and the new Western Digital "Black" slurps it in modest cached chunks.

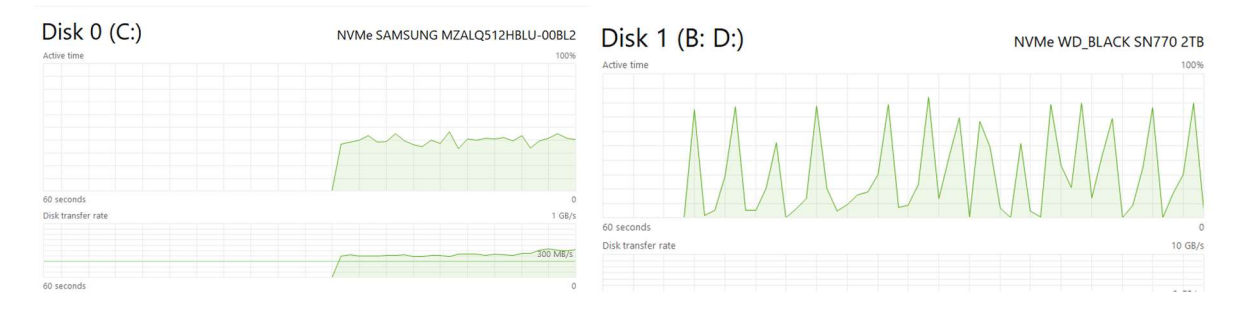

### Selecting "Intelligent Sector Backup" in the Backup Mode section has some interesting results.

The properties of the system drive for Microsoft Windows reveals total disk usage at 78.8 GB.

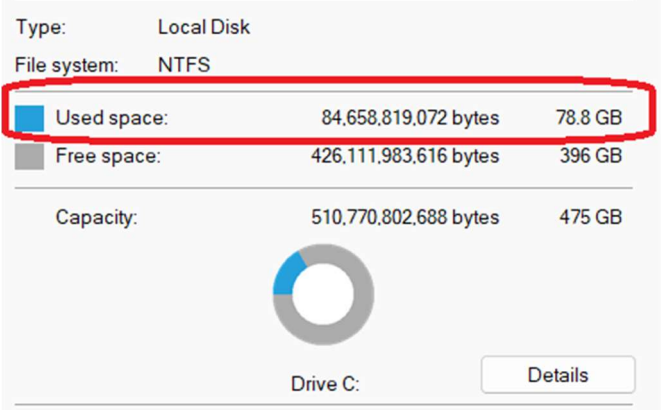

Completed backup image file properties reveal the disk image is only 52.7 GB. This is because the unused or "slack" space in the drive is not included.

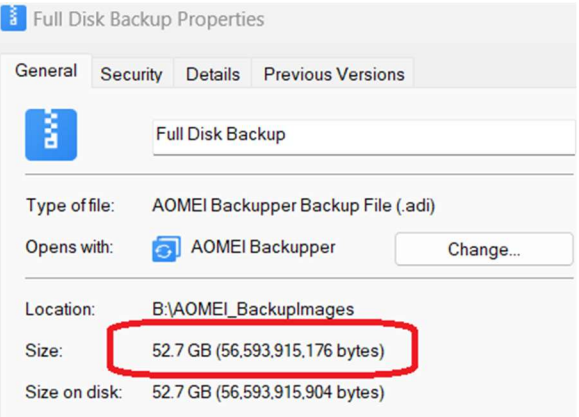

#### Issues to consider: READ MY LIPS! An Untested Backup is a WORTHLESS BACKUP!

I.E. "Test your backups to verify they're good."

What happens if the entire laptop is lost/destroyed/stolen?

Move a copy of the most recent backup image file to alternate storage.

Why don't I use compression?

Compression can indeed save a lot of space and make multiple time-based images possible.

I, however, believe anything "extra" that can go wrong during restoring a backup is something to be avoided. Corruption during decompression, though rare, is one such thing.